# L2TPv3 over FlexVPN配置指南

## 目錄

簡介 必要條件 需求 採用元件 設定 網路拓撲 路由器R1 路由器R2 路由器R3 路由器R4 驗證 驗證IPsec安全關聯 驗證IKEv2 SA建立 驗證L2TPv3隧道 檢驗R1的網路連通性和外觀 疑難排解 相關資訊

## 簡介

<u>本文</u>說明如何設定第2層通道通訊協定第3版(L2TPv3)連結,以在執行Cisco IOS<sup>®軟體的兩台路由器之間</sup> <sup>執行</sup>Cisco IOS FlexVPN虛擬通道介面(VTI)連接。利用此技術,第2層網路可以在通過多個第3層躍 點的IPsec隧道內進行安全擴展,這允許物理上獨立的裝置出現在同一個本地LAN上。

## 必要條件

### 需求

思科建議您瞭解以下主題:

- Cisco IOS FlexVPN虛擬通道介面(VTI)
- 第2層通道通訊協定(L2TP)

### 採用元件

本文中的資訊係根據以下軟體和硬體版本:

• 思科第2代整合多業務路由器(G2),具有安全性和資料許可證。

• Cisco IOS版本15.1(1)T或更高版本支援FlexVPN。有關詳細資訊,請參閱<u>思科功能導航器</u>。 此FlexVPN配置使用智慧預設設定和預共用金鑰身份驗證以簡化說明。為了獲得最大的安全性,請 使用下一代加密;如需詳細資訊,請參閱[下一代加密](//www.cisco.com/go/nge)。

本文中的資訊是根據特定實驗室環境內的裝置所建立。文中使用到的所有裝置皆從已清除(預設 )的組態來啟動。如果您的網路正在作用,請確保您已瞭解任何指令可能造成的影響。

設定

#### 網路拓撲

此配置使用此映像中的拓撲。根據安裝需要更改IP地址。

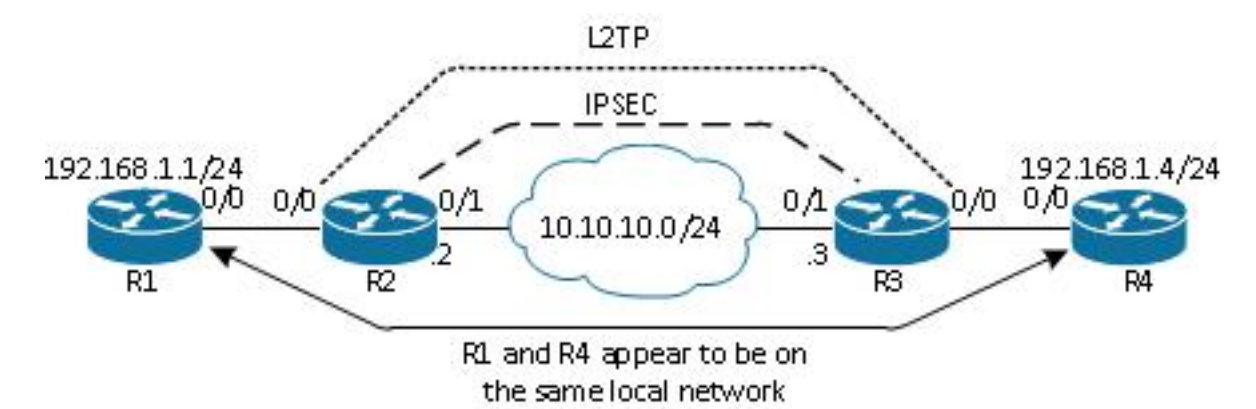

附註:在此設定中,路由器R2和R3是直接連線的,但它們之間可以有多個跳數分隔。如果路 由器R2和R3是分開的,請確儲存在到達對等IP地址的路由。

#### 路由器R1

路由器R1在介面上配置了IP地址:

interface Ethernet0/0 ip address 192.168.1.1 255.255.255.0

#### 路由器R2

#### FlexVPN

此過程在路由器R2上配置FlexVPN。

1. 為對等項建立網際網路金鑰交換版本2(IKEv2)金鑰環:

```
crypto ikev2 keyring key1
 peer 10.10.10.3
  address 10.10.10.3
 pre-shared-key ciscol
```
2. 建立與對等路由器匹配並使用預共用金鑰身份驗證的IKEv2預設配置檔案:

```
crypto ikev2 profile default
 match identity remote address 10.10.10.3 255.255.255.255
 identity local address 10.10.10.2
 authentication remote pre-share
 authentication local pre-share
 keyring local key1
```
3. 建立VTI,並使用預設配置檔案對其進行保護:

```
interface Tunnel1
  ip address 172.16.1.2 255.255.255.0
  tunnel source 10.10.10.2
  tunnel destination 10.10.10.3
  tunnel protection ipsec profile default
```
#### L2TPv3

此過程在路由器R2上配置L2TPv3。

建立偽線類以定義封裝(L2TPv3),並定義L2TPv3連線用於到達對等路由器的FlexVPN隧道介 1. 而:

```
pseudowire-class l2tp1
  encapsulation l2tpv3
  ip local interface Tunnel1
```
在相關介面上使用xconnectcommand以設定L2TP通道;提供通道介面的對等位位址,並指定 2. 封裝型別:

```
interface Ethernet0/0
 no ip address
 xconnect 172.16.1.3 1001 encapsulation l2tpv3 pw-class l2tp1
```
### 路由器R3

#### FlexVPN

此過程在路由器R3上配置FlexVPN。

為對等項建立IKEv2金鑰環: 1.

```
crypto ikev2 keyring key1
 peer 10.10.10.2
 address 10.10.10.2
```
pre-shared-key cisco

#### 2. 建立與對等路由器匹配的IKEv2預設配置檔案,並使用預共用金鑰身份驗證:

```
crypto ikev2 profile default
  match identity remote address 10.10.10.2 255.255.255.255
 identity local address 10.10.10.3
 authentication remote pre-share
 authentication local pre-share
 keyring local key1
```
3. 建立VTI,並使用預設配置檔案對其進行保護:

```
interface Tunnel1
 ip address 172.16.1.3 255.255.255.0
 tunnel source 10.10.10.3
 tunnel destination 10.10.10.2
  tunnel protection ipsec profile default
```
#### L2TPv3

此過程在路由器R3上配置L2TPv3。

建立偽線類以定義封裝(L2TPv3),並定義L2TPv3連線用於到達對等路由器的FlexVPN隧道介 1. 而:

```
pseudowire-class l2tp1
  encapsulation l2tpv3
  ip local interface Tunnel1
```
在相關介面上使用xconnectcommand以設定L2TP通道;提供通道介面的對等位位址,並指定 2. 封裝型別:

```
interface Ethernet0/0
 no ip address
 xconnect 172.16.1.2 1001 encapsulation l2tpv3 pw-class l2tp1
```
### 路由器R4

路由器R4的介面上配置了IP地址:

```
interface Ethernet0/0
 ip address 192.168.1.4 255.255.255.0
```
## 驗證

使用本節內容,確認您的組態是否正常運作。

#### 驗證IPsec安全關聯

#### 此示例驗證是否已在路由器R2上通過介面Tunnel1成功建立IPsec安全關聯。

```
R2#show crypto sockets
 Number of Crypto Socket connections 1
  Tu1 Peers (local/remote): 10.10.10.2/10.10.10.3
       Local Ident (addr/mask/port/prot): (10.10.10.2/255.255.255.255/0/47)
       Remote Ident (addr/mask/port/prot): (10.10.10.3/255.255.255.255/0/47)
       IPSec Profile: "default"
       Socket State: Open
       Client: "TUNNEL SEC" (Client State: Active)
```

```
Crypto Sockets in Listen state:
Client: "TUNNEL SEC" Profile: "default" Map-name: "Tunnel1-head-0"
```
#### 驗證IKEv2 SA建立

此示例驗證在路由器R2上成功建立了IKEv2安全關聯(SA)。

R2#show crypto ikev2 sa

IPv4 Crypto IKEv2 SA

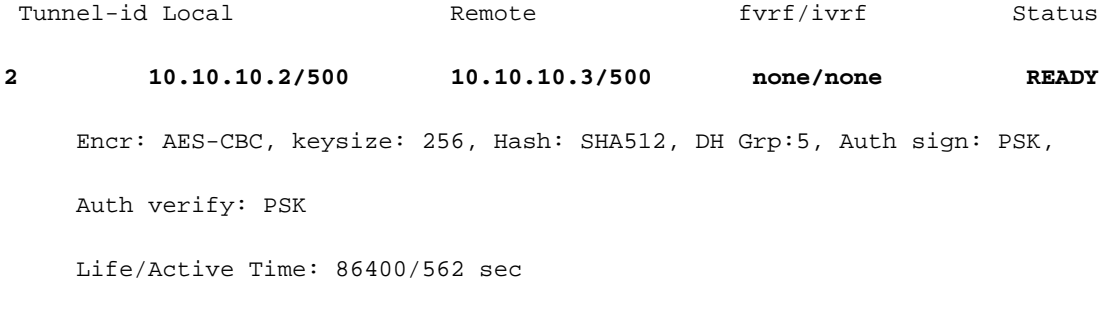

IPv6 Crypto IKEv2 SA

#### 驗證L2TPv3隧道

#### 此示例驗證路由器R2上已正確形成L2TPv3隧道。

R2#show xconnect all

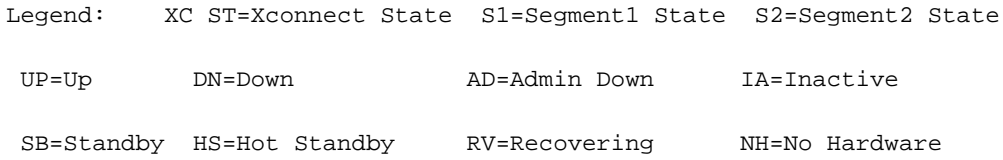

**UP pri ac Et0/0:3(Ethernet) UP l2tp 172.16.1.3:1001 UP**

#### 檢驗R1的網路連通性和外觀

此示例驗證路由器R1與路由器R4之間具有網路連線,並且似乎位於同一個本地網路中。

R1#ping 192.168.1.4 Type escape sequence to abort. Sending 5, 100-byte ICMP Echos to 192.168.1.4, timeout is 2 seconds: !!!!! Success rate is 100 percent  $(5/5)$ , round-trip min/avg/max =  $6/6/6$  ms R1#show arp Protocol Address Age (min) Hardware Addr Type Interface Internet 192.168.1.1 - aabb.cc00.0100 ARPA Ethernet0/0 **Internet 192.168.1.4 4 aabb.cc00.0400 ARPA Ethernet0/0** R1#show cdp neighbors Capability Codes: R - Router, T - Trans Bridge, B - Source Route Bridge S - Switch, H - Host, I - IGMP, r - Repeater, P - Phone, D - Remote, C - CVTA, M - Two-port Mac Relay Device ID Local Intrfce Holdtme Capability Platform Port ID

#### **R4 Eth 0/0 142 R B Linux Uni Eth 0/0**

### 疑難排解

本節提供的資訊可用於對組態進行疑難排解:

- debug crypto ikev2 啟用IKEv2調試。
- debug xconnect event 啟用xconnect事件調試。
- show crypto ikev2 diagnose error 顯示IKEv2退出路徑資料庫。

[輸出直譯器工具](https://www.cisco.com/cgi-bin/Support/OutputInterpreter/home.pl)(僅供[已註冊客](//tools.cisco.com/RPF/register/register.do)戶使用)支援某些show命令。使用輸出直譯器工具來檢視show命令輸 出的分析。

附註:使用 debug 指令之前,請先參閱<u>有關 Debug 指令的重要資訊。</u>

## 相關資訊

• <u>[技術支援與文件 - Cisco Systems](//www.cisco.com/cisco/web/support/index.html?referring_site=bodynav)</u>